# **Dragging objects**

**On this page**

- [Dragging files and elements](#page-0-0)
- [Dragging in diagrams](#page-0-1)

## <span id="page-0-0"></span>**Dragging files and elements**

The drag-and-drop capability allows you to:

Drag files from your file system onto an element in the Model Browser or a symbol on a diagram.

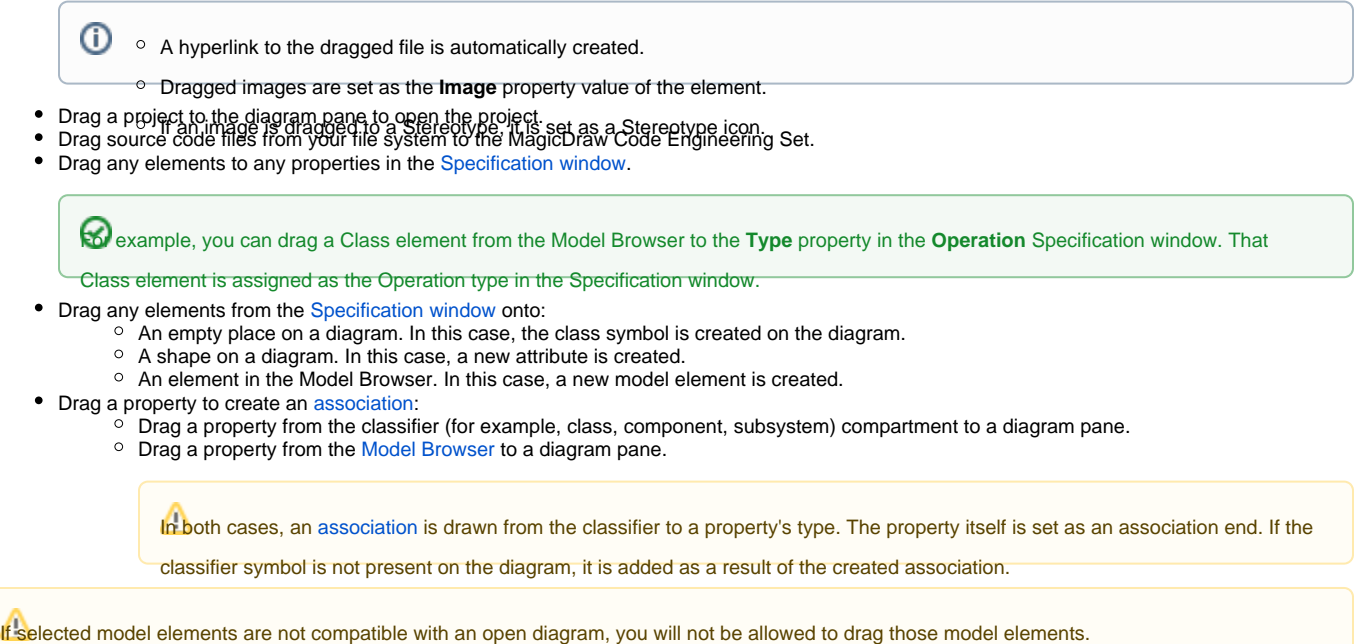

## <span id="page-0-1"></span>**Dragging in diagrams**

You can drag-and-drop relationships to a diagram. The path for the relationship with shapes at the end of the path and the path between the shapes (if the shapes at the end of the path are already represented on the diagram) is created.

You can also drag-and-drop model elements to a note or a text box symbol in a diagram to add a hyperlink to that element.

#### **Dragging in Sequence diagrams**

In a [Sequence diagram](https://docs.nomagic.com/display/MD2021xR2/Sequence+diagram) you can:

Drag an [operation](https://docs.nomagic.com/display/MD2021xR2/Operation) from the [Model Browser](https://docs.nomagic.com/display/MD2021xR2/Model+Browser) to a [Message](https://docs.nomagic.com/display/MD2021xR2/Message) in a Sequence diagram. The Message becomes a Call Message once the operation is assigned.

The [Lifeline](https://docs.nomagic.com/display/MD2021xR2/Lifeline) type must have or inherit this Operation.

- Drag an Interaction to an [Interaction Use](https://docs.nomagic.com/display/MD2021xR2/Interaction+Use). The Interaction will be set as the **Refers To** element.
- Drag a Signal to a Message. The Message is converted into a Send Signal Message and the Signal is assigned to the Message.

### **Dragging in State Machine diagrams**

- In a [State Machine diagram](https://docs.nomagic.com/display/MD2021xR2/State+Machine+diagram) you can drag an [Event](https://docs.nomagic.com/display/MD2021xR2/Event) element to a [Transition](https://docs.nomagic.com/display/MD2021xR2/Transition) element. A Trigger with this Event is created for the Transition element.
- You can drag behaviors from one state shape to another.

### **Dragging in Activity diagrams**

In an [Activity diagram](https://docs.nomagic.com/display/MD2021xR2/Activity+diagram) you can:

- Drag an Activity, [Interaction,](https://docs.nomagic.com/display/MD2021xR2/Interaction) or a State Machine onto an Activity diagram to create a [Call Behavior Action](https://docs.nomagic.com/display/MD2021xR2/Call+Behavior+Action).
- Drag a Signal onto an Activity diagram to create a [Send Signal Action.](https://docs.nomagic.com/display/MD2021xR2/Send+Signal+Action)
- Drag a Signal onto a Send Signal Action to set or change the Signal.
- Drag a Signal onto an [Accept Event Action](https://docs.nomagic.com/display/MD2021xR2/Accept+Event+Action) to set or change the Signal.

Once the Signal is assigned to the Accept Event Action, the Signal Event for the diagram and the Trigger for the action will be created

automatically.

- Drag an Event onto an Activity diagram to create an Accept Event Action.
- Drag an Event onto an Accept Event Action to set the Event.
- $\bullet$ Drag a Signal Event to an Activity diagram to create an Accept Event Action.
- Drag a Property, [Actor,](https://docs.nomagic.com/display/MD2021xR2/Actor) [Class](https://docs.nomagic.com/display/MD2021xR2/Class) or [Instance Specification](https://docs.nomagic.com/display/MD2021xR2/Instance+Specification) to an Activity diagram to create a [Swimlanes](https://docs.nomagic.com/display/MD2021xR2/Swimlanes). Elements will be set as representative elements.
- Drag a Property, Actor, Class or Instance Specification to an Activity diagram by using the right mouse button. From the shortcut menu, select to create a Swimlane, Central Buffer Node, or available Actions.

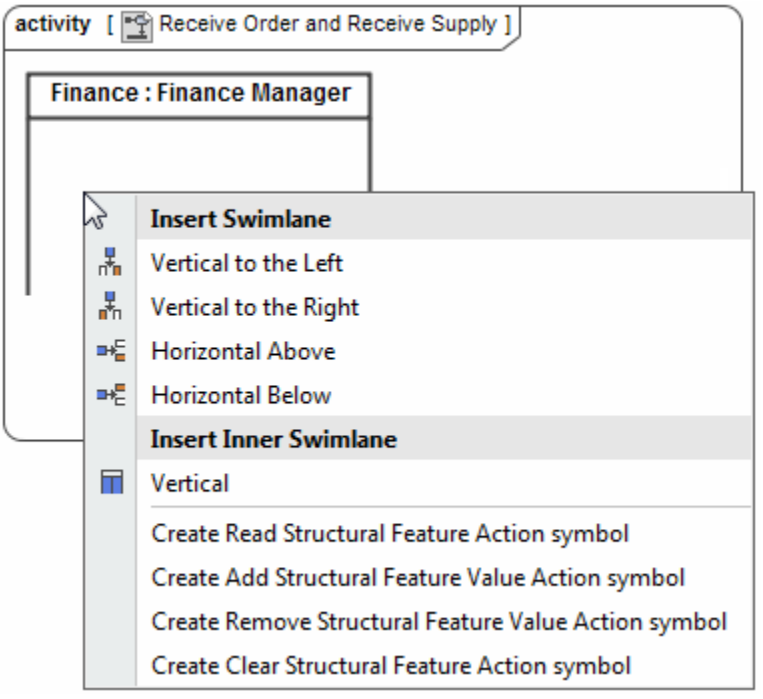

#### **Related pages**

- [Sequence diagram](https://docs.nomagic.com/display/MD2021xR2/Sequence+diagram)
- $\bullet$ [State Machine diagram](https://docs.nomagic.com/display/MD2021xR2/State+Machine+diagram)
- [Activity diagram](https://docs.nomagic.com/display/MD2021xR2/Activity+diagram)
- [Diagramming](https://docs.nomagic.com/display/MD2021xR2/Diagramming)